Path: Maintenance and Setup > Activity Codes > Activity Codes

### **About**

Sometimes it may be necessary to review your Activity Code setup and make changes to the Activity Codes if the Billing Engine is producing **Bill Status** errors when converting Services to Line Items.

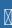

**Note**: NextStep has two types of billing modules. One is known as VFO and the other is VPO. The example screenshots below include both module types if the screens shown are different.

### **Table of Contents**

Last Modified on 09/27/2024 3:22 pm EDT

## Edit the Master Activity Code Form

- 1. Navigate to the Master Activity Code List by following the path above.
- 2. Select the Activity Code.

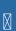

**Note**: Scroll through the list to find the code or you can use the **By Act Code ID** or **By Act Code Description** radio buttons and type in the **Locator** box to search.

3. Click the **OK** button.

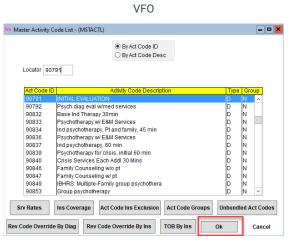

VP0

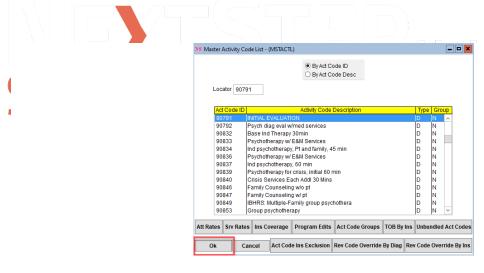

4. Click the Edit button.

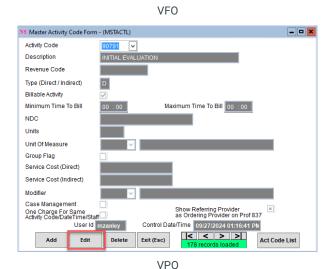

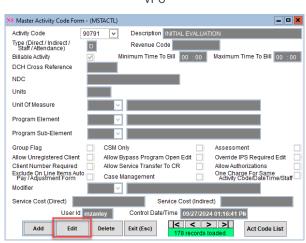

- 5. Make your edits as necessary.
- 6. Click the Save button.

# Edit Service Rate Information for an Activity Code

- 1. Navigate to the Master Activity Code List by following the path above.
- 2. Select the Activity Code.

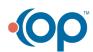

Note: Scroll through the list to find the code or you can use the By Act Code ID or By Act Code Description radio buttons and type in the Locator box to search.

3. Click the Srv Rates button.

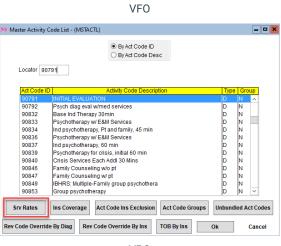

VP0

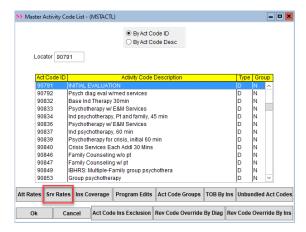

- 4. Select a **Discipline** that you want to edit.
- 5. Click the **Ok** button.

VFO

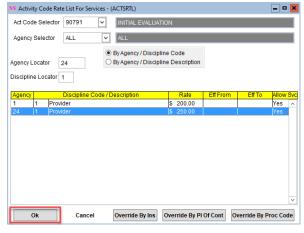

VPO

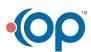

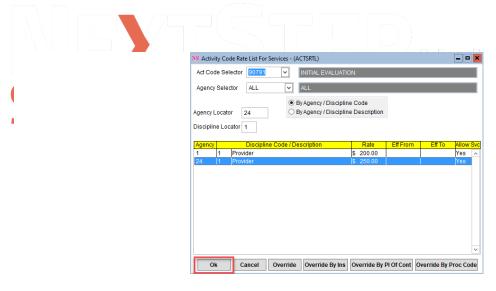

6. Click the Edit button.

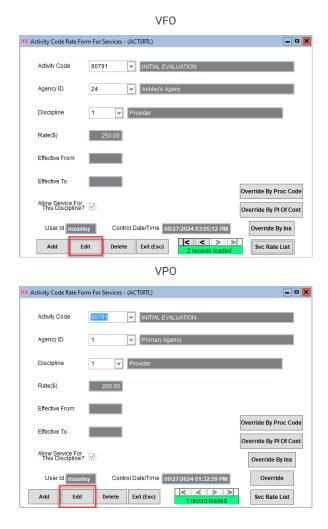

- 7. Make edits as necessary.
- 8. Click the Save button.

# Edit Insurance Coverage Information for An Activity Code

- 1. Navigate to the Master Activity Code List by following the path above.
- 2. Select the Activity Code.

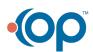

Note: Scroll through the list to find the code or you can use the By Act Code ID or By Act Code Description radio buttons and type in the Locator box to search.

3. Click the Ins Coverage button.

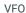

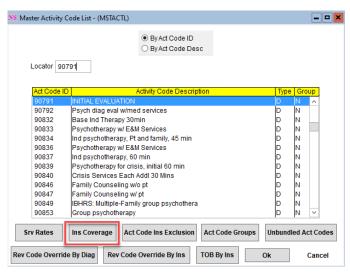

VPO

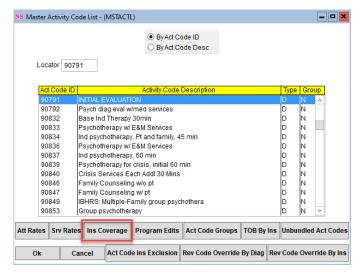

- 4. Select a Party Type.
- 5. Click the Ok button.

VFO and VPO

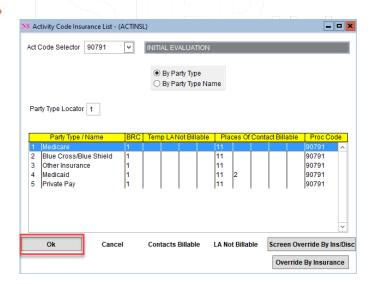

6. Click the Edit button.

#### VFO and VPO

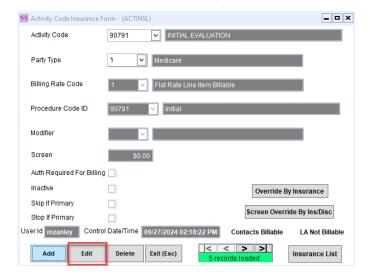

- 7. Make edits as necessary.
- 8. Click the Save button.

# Edit Billable Place of Service Information for an Activity Code

- 1. Navigate to the Master Activity Code List by following the path above.
- 2. Select the Activity Code.

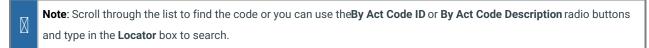

3. Click the Ins Coverage button.

VFO

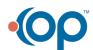

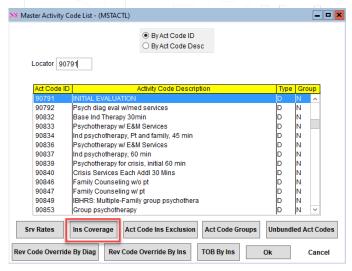

#### **VPO**

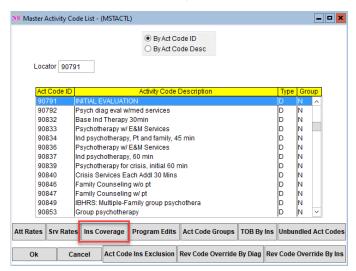

- 4. Select the Party Type.
- 5. Click Contacts Billable.

### VFO and VPO

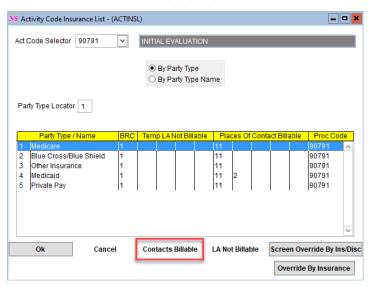

6. Select the Place of Service (Contact Type).

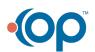

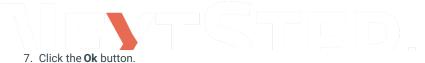

### VFO and VPO

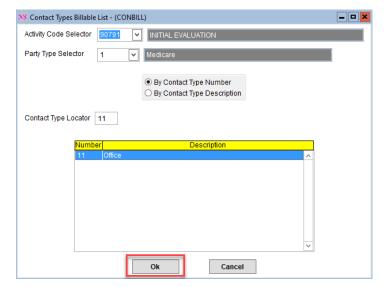

8. Click the Edit button.

VFO and VPO

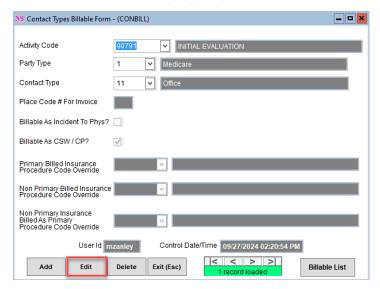

- 9. Make edits as necessary.
- 10. Click the Save button.